# Attivare processi in un centro di gestione dei firewall e in un servizio Firepower Ī

## Sommario

Introduzione **Prerequisiti Requisiti** Componenti usati Riavvia processi di Centro gestione firewall Riavviare i processi con l'interfaccia utente Web Riavvio dei processi con la CLI Riavvia i processi dei dispositivi gestiti Appliance FirePOWER, ASA FirePOWER Module e dispositivo virtuale NGIPS Dispositivo gestito serie 2 Informazioni correlate

# Introduzione

In questo documento viene descritto come riavviare i servizi su un accessorio di Cisco Firewall Management Center con un'interfaccia utente Web (UI) o una CLI.

## **Prerequisiti**

### **Requisiti**

Nessun requisito specifico previsto per questo documento.

### Componenti usati

Il documento può essere consultato per tutte le versioni software o hardware.

Le informazioni discusse in questo documento fanno riferimento a dispositivi usati in uno specifico ambiente di emulazione. Su tutti i dispositivi menzionati nel documento la configurazione è stata ripristinata ai valori predefiniti. Se la rete è operativa, valutare attentamente eventuali conseguenze derivanti dall'uso dei comandi.

## Riavvia processi di Centro gestione firewall

Per risolvere un problema, è possibile riavviare i processi e i servizi eseguiti sull'accessorio FireSIGHT Management Center. È possibile riavviare questi servizi e processi senza dover riavviare l'accessorio, come descritto nelle sezioni seguenti.

## Riavviare i processi con l'interfaccia utente Web

Completare questi passaggi per riavviare i processi di Centro gestione firewall tramite l'interfaccia utente Web:

- 1. Accedere all'interfaccia utente Web di Centro gestione firewall.
- 2. Passare a Sistema > Configurazione > Processo.
- 3. Fare clic su **Esegui comando** per *riavviare* la *console di Management Center*. In questo modo vengono riavviati i servizi e i processi.

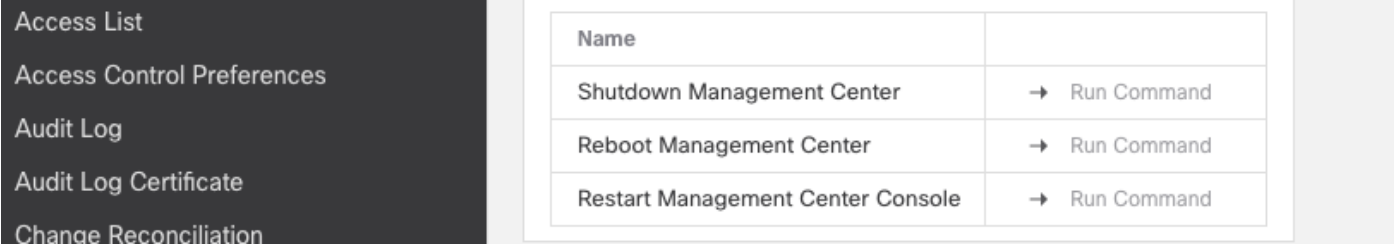

### Riavvio dei processi con la CLI

Completare questi passaggi per riavviare i processi di Firewall Management Center dalla CLI:

- 1. Accedere alla CLI di Firewall Management Center.
- 2. Accedere alla modalità Expert:

> expert admin@masolorifirepowermanager:~\$

3. Elevare il livello di privilegio alla modalità utente root:

```
admin@masolorifirepowermanager:~$ sudo su -
Password:
root@masolorifirepowermanager:~#
```
1. Immettere questo comando nella CLI per riavviare la console:

root@masolorifirepowermanager:~# **/etc/rc.d/init.d/console restart**

## Riavvia i processi dei dispositivi gestiti

In questa sezione viene descritto come riavviare i processi in esecuzione su un dispositivo gestito.

### Appliance FirePOWER, ASA FirePOWER Module e dispositivo virtuale NGIPS

Completare questa procedura per riavviare i processi che vengono eseguiti su un accessorio FirePOWER, un modulo Cisco Adaptive Security Appliance (ASA) o un dispositivo virtuale Next-Generation Intrusion Prevention System (NGIPS):

- 1. Accedere alla CLI del dispositivo gestito tramite Secure Shell (SSH).
- 2. Se si esegue un modulo di servizio FirePOWER (SFR) su un'ASA, è necessario immettere questo comando sull'ASA per accedere al modulo SFR:

ciscoasa# **session sfr console** Opening console session with module sfr. Connected to module sfr. Escape character sequence is 'CTRL-^X'.

FirePOWER login:

3. Dopo aver fornito le credenziali utente ed aver eseguito correttamente l'accesso alla shell, immettere questo comando per riavviare i servizi:

> **system restart** This command will restart the application. Continue? Please enter 'YES' or 'NO': **YES**

#### Dispositivo gestito serie 2

Completare questa procedura per riavviare i processi in esecuzione su un dispositivo gestito della serie 2:

- 1. Accedere alla CLI del dispositivo gestito da Sourcefire.
- 2. Elevare il livello di privilegio alla modalità utente root:

admin@FirePOWER:~\$ **sudo su -**

3. Immettere questo comando nella CLI per riavviare i processi in esecuzione su un dispositivo gestito:

root@FirePOWER:~# **/etc/rc.d/init.d/sensor restart**

## Informazioni correlate

• [Supporto tecnico e download Cisco](https://www.cisco.com/c/it_it/support/index.html?referring_site=bodynav)

#### Informazioni su questa traduzione

Cisco ha tradotto questo documento utilizzando una combinazione di tecnologie automatiche e umane per offrire ai nostri utenti in tutto il mondo contenuti di supporto nella propria lingua. Si noti che anche la migliore traduzione automatica non sarà mai accurata come quella fornita da un traduttore professionista. Cisco Systems, Inc. non si assume alcuna responsabilità per l'accuratezza di queste traduzioni e consiglia di consultare sempre il documento originale in inglese (disponibile al link fornito).